# **SKW78 网页设置说明**

版本号:V1.0

日期:2016-10-30

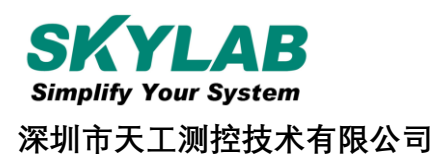

## 目录

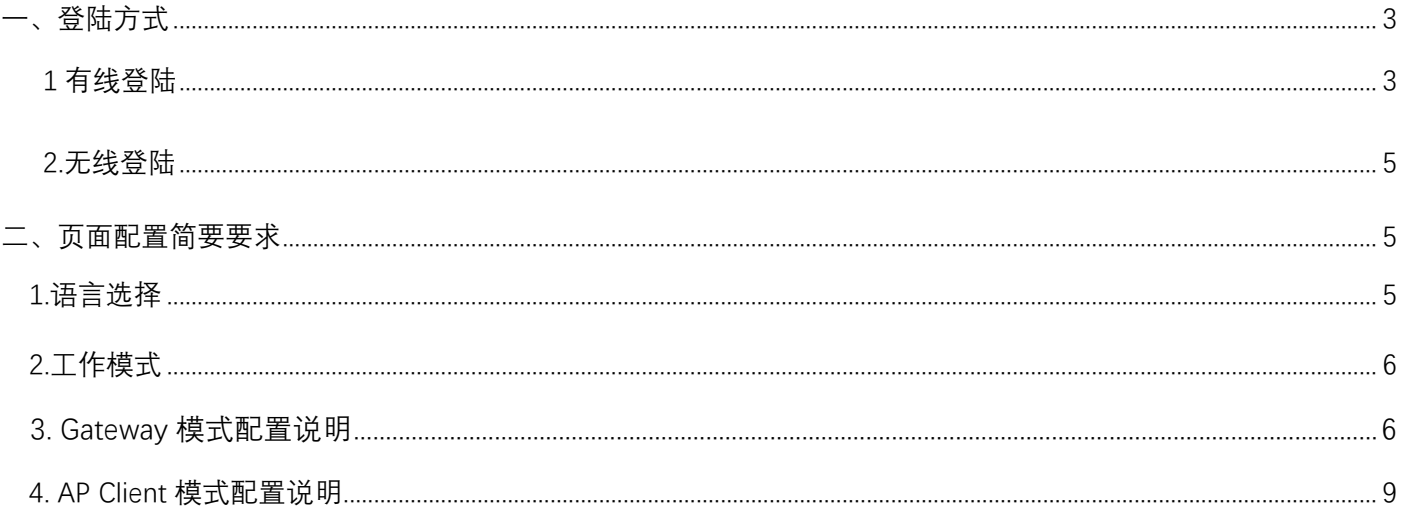

SKW78 网页设置说明

### **一、登陆方式**

### **1.有线登陆**

- 1) 用网线连接 SKW78 的网络 LAN 口, 另一头接入 PC 端的网口;
- 2) IP地址设置为自动获得即可;

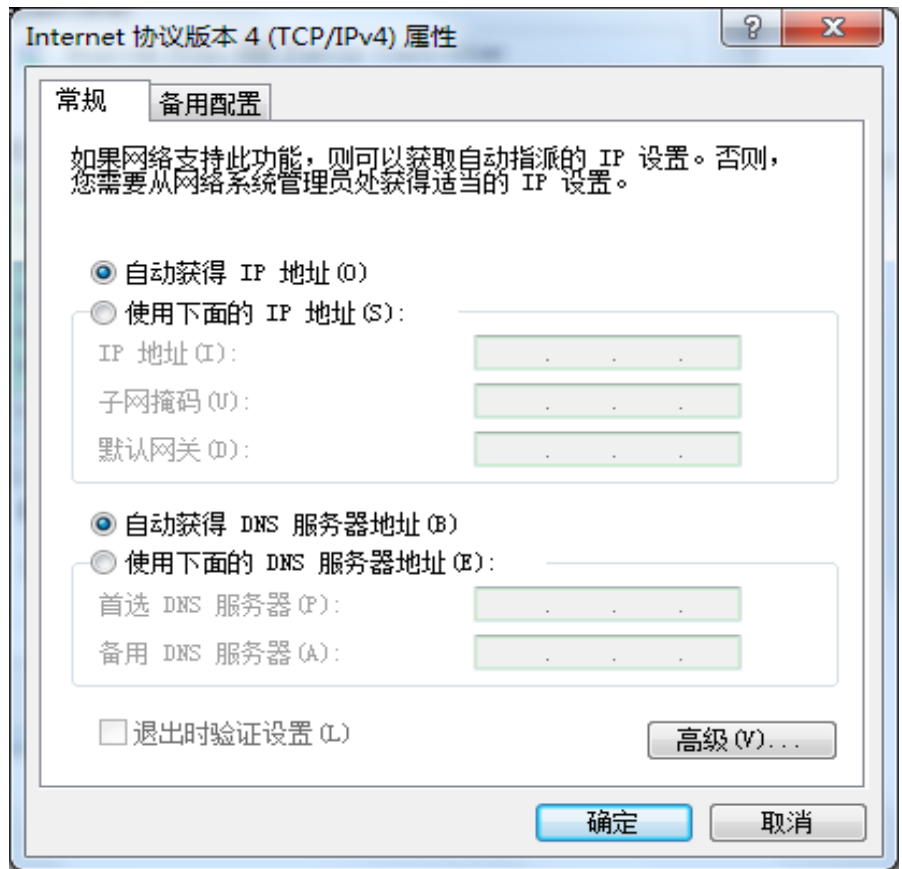

3) 等网络获取 IP 地址以后, 查看"详细信息", 记住网关 IP 地址。

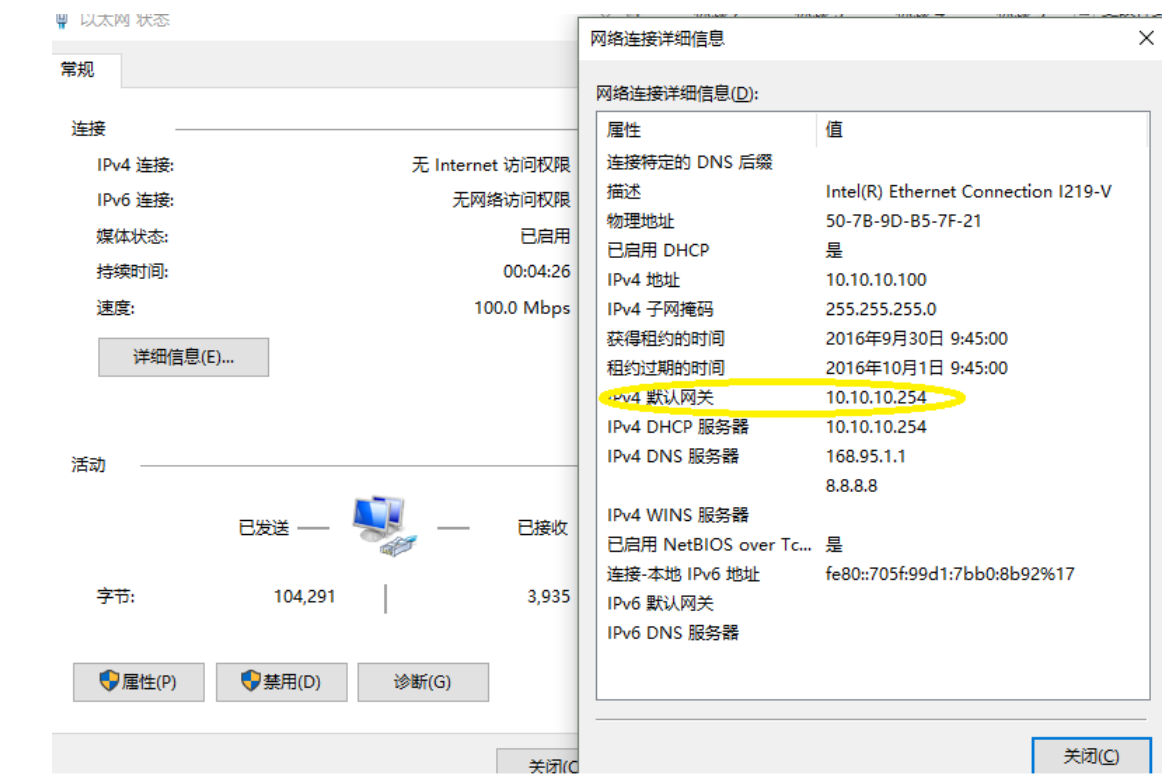

4) 打开浏览器, 输入网关 IP 地址, 如上图为 10.10.10.254 ;

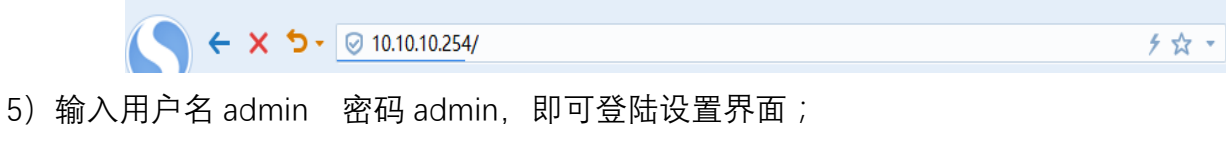

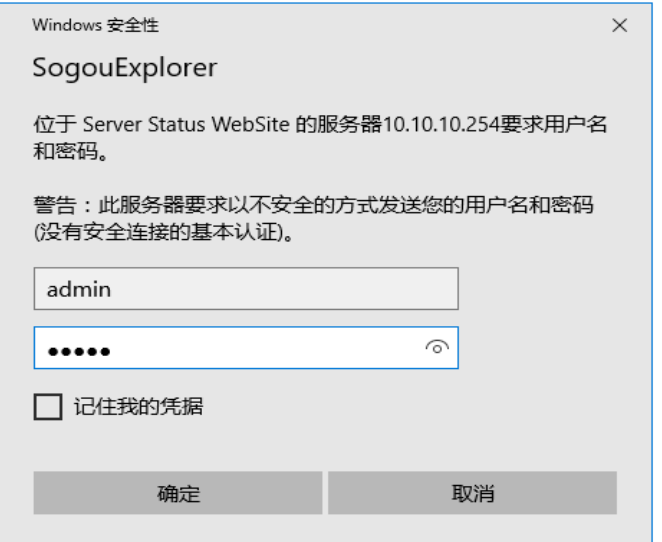

#### **2.无线登陆**

1) 打开 PC 无线网络, 点击"查看可有的无线网络"。

2) 在无线网络列表里面选择名为 SKW78 2G 或 SKW78 5G (此无线 SSID 也有可能是其他名称) 的 SSID 网络;

- 3)连接之后,在浏览器中输入 10.10.10.254 打开即可;
- 4)输入用户名 admin 密码 admin 即可进入设置界面。

### **二、页面配置简要介绍**

#### **1. 语言选择**

初步登陆设置页面如下图,左边为功能设置目录,右边为具体参数设置。刚进入页面,可以选择语言 (简体中文、繁体中文、英文)。

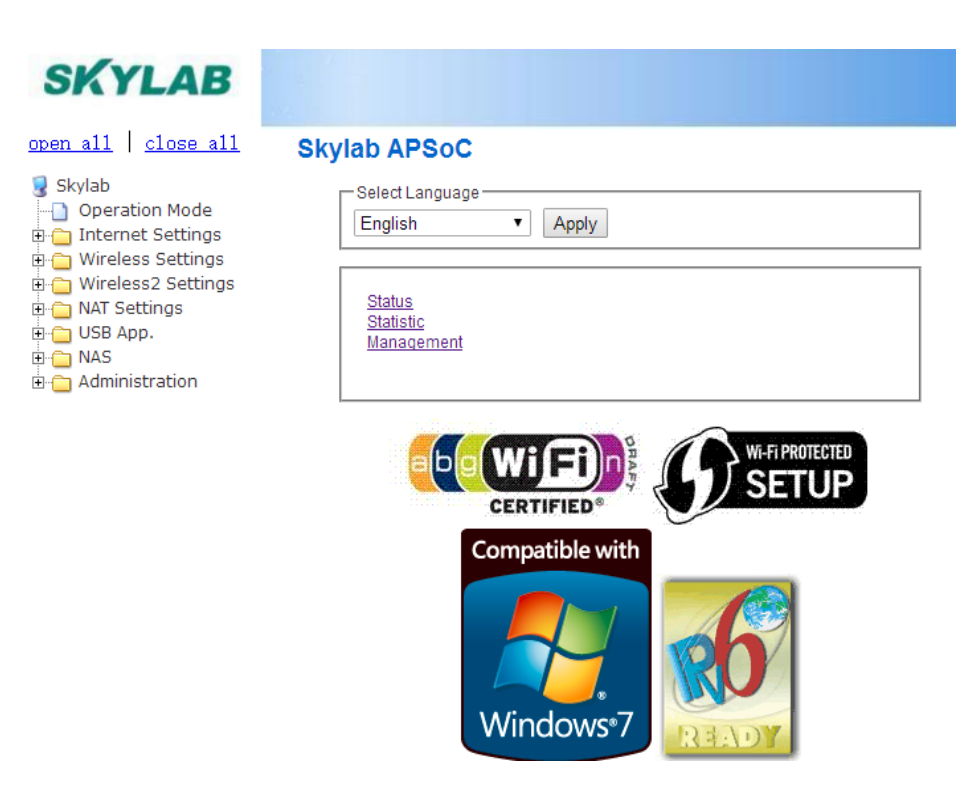

### **2.工作模式**

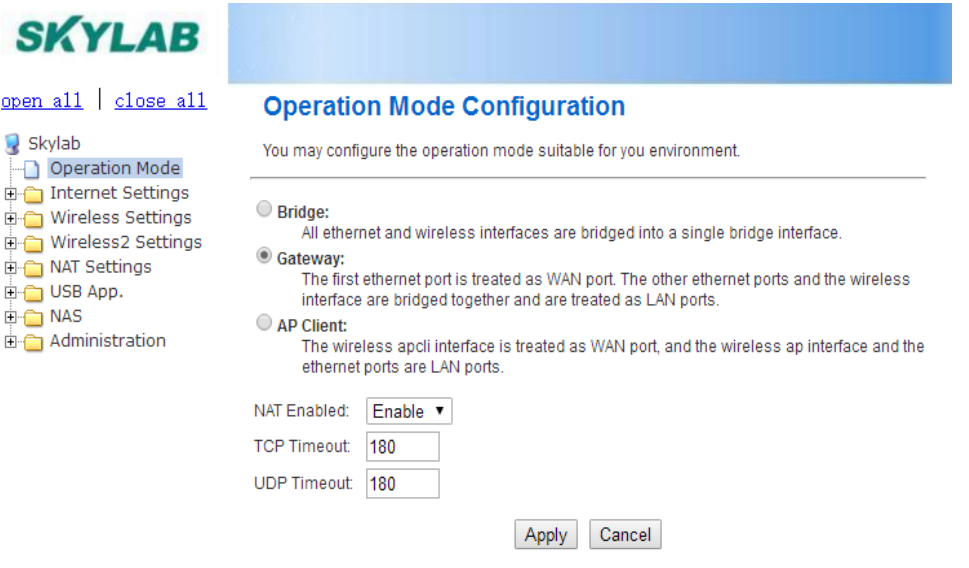

### **3.Gateway 模式配置说明:**

- 1) 在模式设置中选择 Gateway, 然后点击确定;
- 2)网络设置中选取"WAN";
- 3)"WAN Connection Type"中选取连接至广域网络的方式有 fixed IP、DHCP、ADSL、L2TP、PPTP;

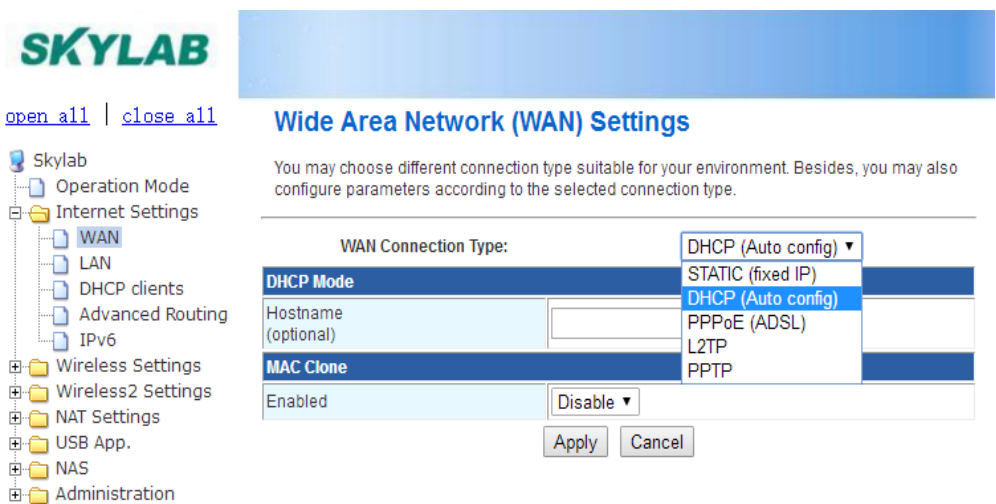

#### 4)2G 无线网络设置

在"Wireless Settings"无线网络设置中选择"Basic";在右边具体设置中选择设置网络模式、网络名称  $(SSID)$ ;

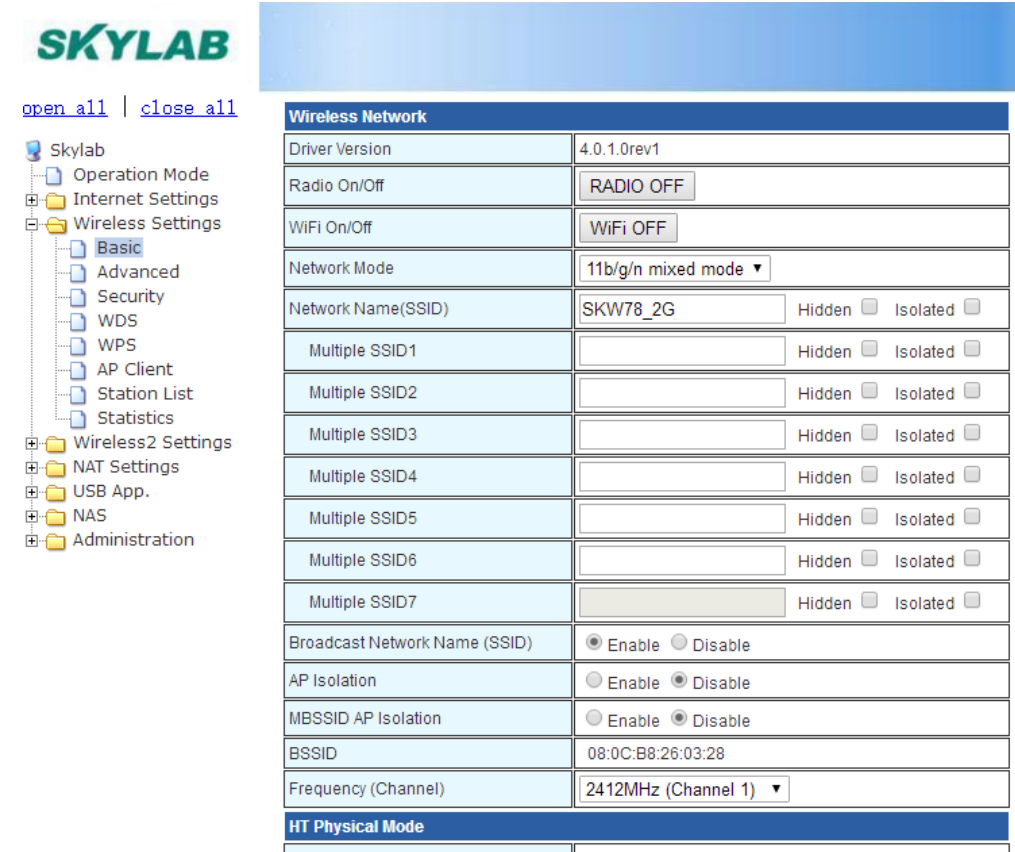

然后单击"Apply"即可完成 Gateway 配置。

5) 5G 无线网络设置

在"Wireless2 Settings"无线网络设置中选择"Basic";在右边具体设置中选择设置网络模式(Network Mode)、网络名称(SSID)、频率信道(Frequency(Channel));

### **SKYLAB**

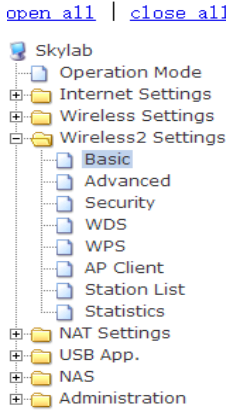

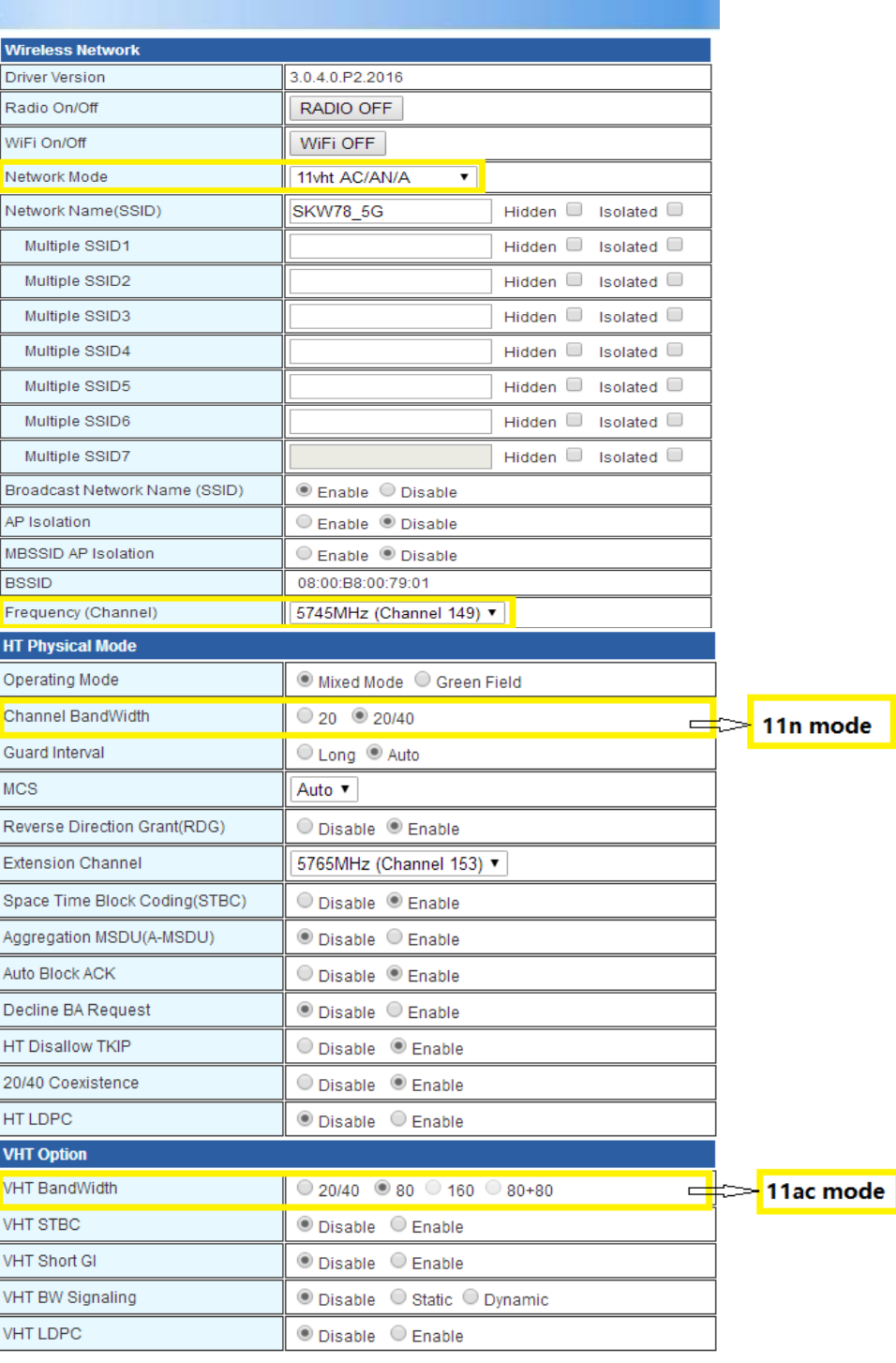

#### **4. AP Client 模式配置说明:**

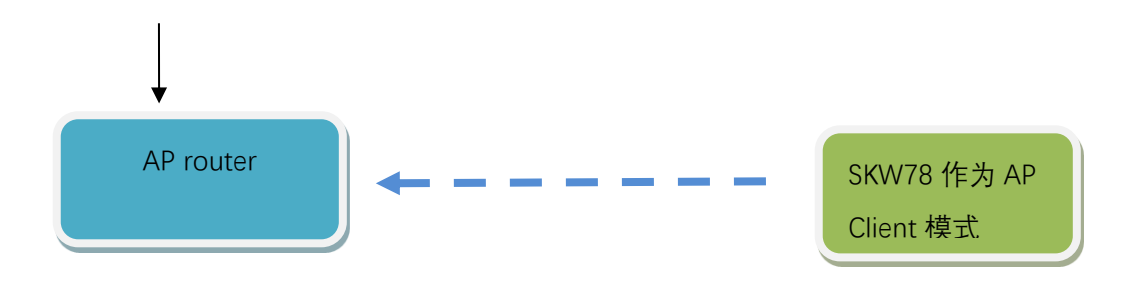

- 1)首先设置 AP router 和 SKW78 的 IP 地址。
- 1 假设外部 AP router 使用默认的 IP 地址, 如 192.168.1.1;
- 2 SKW78 使用自己设置的一个 IP 段, 如 192.168.2.254;
- 3 为了防止 AP router 跟 SKW78 的 IP 段一样造成冲突。同时还可以用来验证一点,就是 AP Client 模式下,终端设备的 IP 地址,是由哪个路由器来分配 IP 地址的。

#### $\Box$  Ralink ™ Wizard Operation Mode Internet Settings **NAN**  $\overline{\Box}$  LAN DHCP clients Advanced Routing  $\Box$  IPv6 □ Wireless Settings **Basic** Advanced Security  $\overline{\bullet}$  wps Station List Statistics Firewall <del>E</del> Storage Administration

open all | close all

#### **Local Area Network (LAN) Settings**

You may enable/disable networking functions and configure their parameters as your wish.

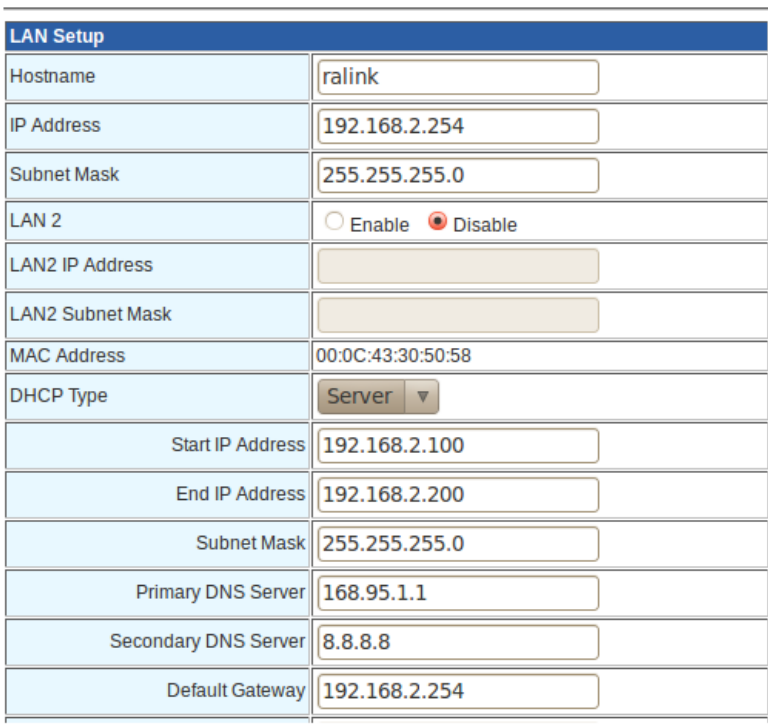

### 2)设置为 AP Client 模式

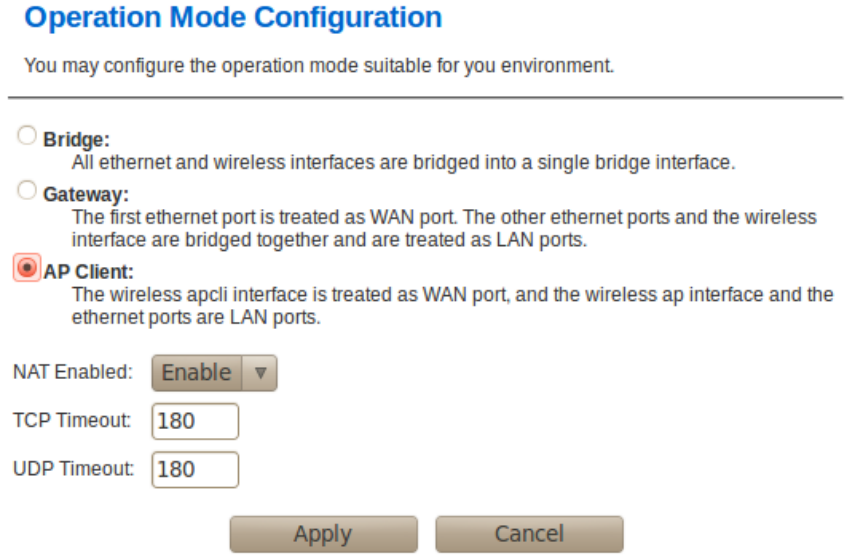

- 3)AP client 连接到 AP 设置
	- A.点击"AP Client"—>点击"Scan"。

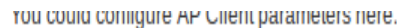

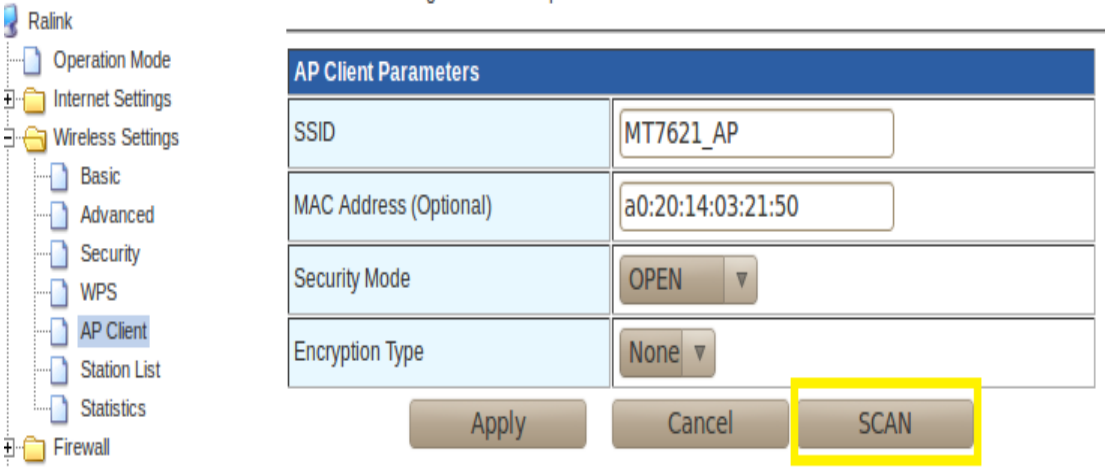

#### **AP Client Feature** ppen all | close all You could configure AP Client parameters here  $\Box$  Ralink Operation Mode **AP Client Parameters** Internet Settings **MT7621 AP** Wireless Settings **SSID Basic** MAC Address (Optional) a0:20:14:03:21:50 Advanced Security **Security Mode** OPEN AP Client Encryption Type None v Station List Statistics Cancel SCAN  $\Box$  Firewall  $\overline{\bigoplus_{i=1}^{n} \overline{\bigoplus_{j=1}^{n} S}$  Storage **Site Survey**  $\overline{\blacksquare}$  Administration Ch SSID Signal(%) W-Moe ExtCh NT **BSSID** Security 68:1a:b2:4e:61:ea WPA1PSKWPA2PSK/AES 11b/g/n NONE 1 ChinaNet-ze5b 129  $\mathsf{In}$ 14:da:e9:53:35:e8 WPA2PSK/AES<br>5c:63:bf:f7:b9:9a WQA2PSK/TKIP  $\overline{1}$ Adsld  $\overline{10}$ 11b/g/n NONE  $\overline{\ln}$ 1 888888 11b/g NONE In  $\overline{24}$ 38:e5:95:b4:be:5d WP 1PSKWPA2PSK/TKIPAES 5  $1$  iTV-A35r 11b/g/n NONE  $\sqrt{2}$ 1 NORMAN<br>2 TP-LINK 720N 00:23:cd:7d:e3:86 WEP  $\overline{10}$  $11b/g$ NONE In 6c:e8:73:ec:0c:1e WPA1P KWPA2PSK/TKIPAES 29 11b/g/n ABOVE In 6 MT7621 AP a0:20:14:03:21:50 NONE 11b/g/n ABOVE In 81 6 Synnex d0:57:4c:28:df:58 WPA1PSKWPA2PSK/TKIPAES 100 Synnex-SZ2 11b/g NONE In 40:16:9f:5c:92:60 WPA1PSKWPA2PSK/AES 50 11b/g/n NONE In 11b/g/n BELOW In 11 360WiFi-EC4E 00:70:36:05:ec:4e WPA1PSKWPA2PSK/AES  $\sqrt{34}$ 04:5f:a7:07:01:c1 WPA1PSKWPA2PSK/AES  $\sqrt{39}$ 11b/g/n BELOW In

B.填入需要连接 AP 的 SSID 和 Security。点击"Apply"。

C. 修改无线信道与需要连接的 AP 无线信道为相同。

Ė

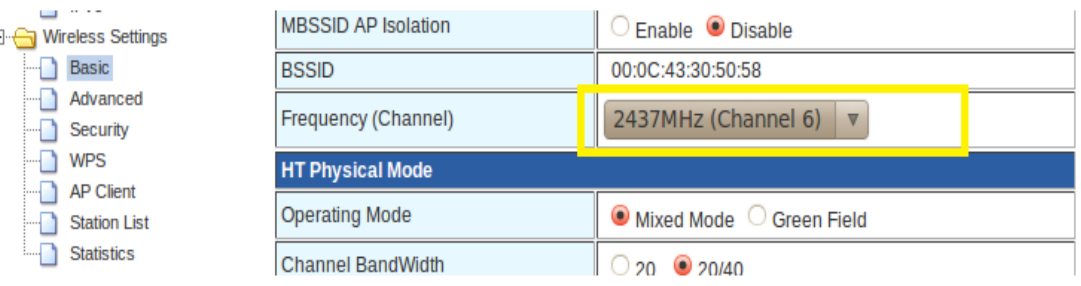

注意:AP Router 和 AP client 要设置为相同信道。

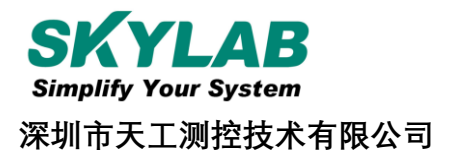

### **深圳市天工测控技术有限公司**

**地址:**深圳市龙华新区龙华办事处工业东路利金城科技工业园 9 栋 6 楼

**销售热线:** 86-755 8340 8210

**技术支持:** 86-755 8340 8510

**传真:** 86-755-8340 8560

**E-Mail:** [sales1@skylab.com.cn](mailto:sales1@skylab.com.cn)

**网址** [www.skylab.com.cn](http://www.skylab.com.cn/) www.skylabmodule.com